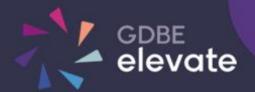

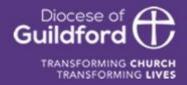

# Diocese of Guildford Education Services Portal Trust Admin Guide

# Finding the Education Services Portal

#### Go to https://gdbe-elevate.org

#### Registering

To register as a new user to site click on the login / register button in the top right-hand corner of the page:

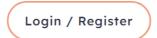

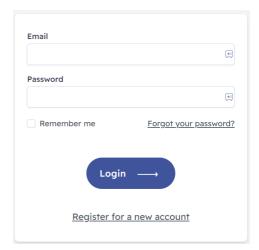

Under the login form, click on the 'Register for a new account' link.

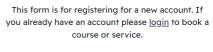

Fill out the Registration form.

contact us link and let us know.

First Name

Once complete click the Register button.

Last Name Email \*1 Password \*1 Confirm Password \*1 School

If your school or organisation is not on the list, contact us.

☐ I agree to the <u>Privacy Policy</u>

I am human

Register -

Please select school

Please select role

Role

You will receive an email to verify your account. Click on the link within the email. Your school will be informed that you have registered.

If your school or organisation is not on the listed use the

### Logging in for the first time

You need an email and password to log in to the site.

If you have been registered by The Diocese of Guildford or your school you will have received a verification email. You will need to click on the link within this email in order to verify you email address and request a password before you can log in.

#### Didn't get the email?

Check your spam folder to make sure it didn't end up there. You can also visit the following page to resend the verification email:

https://gdbe-elevate.org/forgot-password

### Logging in

In the top right-hand corner of the page click on the login / register button.

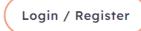

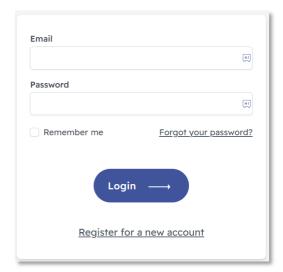

Enter your email and password and click Login

Some users have a username to access their account. Enter this username in the email field.

If you would like to use the same email for multiple accounts, e.g a Trust account and a School account, please contact us and we will provide usernames for your accounts.

Upon successfully logging in, the login / register button will be replaced by the **Account** button.

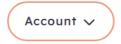

Clicking on the Account button will show further links, including **My Account** showing your bookings, **Profile** to change your email and password and **Logout** to logout of the system.

Users with other permissions may have further links.

### Trust Account

To access you school account, click on **Account** button in the top right-hand corner of the homepage and then click on the **Trust Account** link.

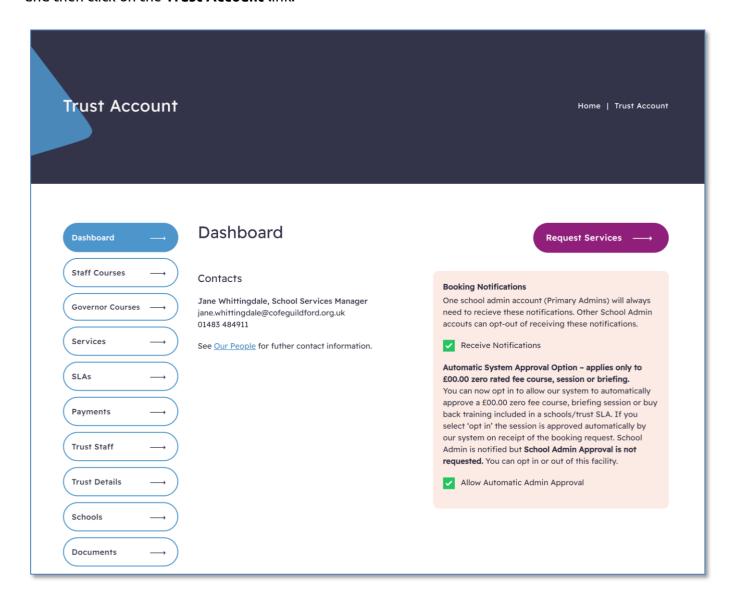

The Dashboard allows you to access your Trust information.

On the right you have options to request additional services and manage Booking Notifications.

# Staff and Governor Courses

All courses that have been booked will show under Courses.

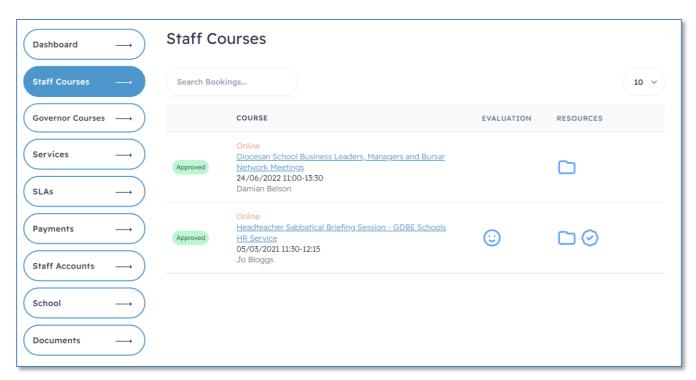

Course bookings can either be Pending (waiting for approval), Approved or Rejected. Course bookings can also be held on a waiting list if the course is full. You are able to delete bookings that have yet to be approved.

The Trust account can be set up in two ways:

- allow academies to approve and managed their staff bookings
- only allow the Trust can manage bookings.

Please contact GDBE to discuss these options.

If the Trust is set to manage bookings, when a member of staff from an academy makes a booking, you will receive an email requesting approval.

The bookings list will indicate when a booking requires your approval.

If your academies are allowed to manage bookings, you will still be able to view these bookings and approve any pending bookings if required.

#### To approve a booking

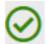

Click the icon to approve a booking.

A popup confirmation window will open. Click 'Yes'.

#### To delete a booking

If a course booking has yet to be approved by GDBE, it can be deleted without penalty.

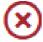

Click the icon to delete a booking.

A popup confirmation window will open. Click 'Yes'.

Additionally, a course booking may also have links to resource files, an evaluation and a completion certificate. These resources are usually only available after the course has finished.

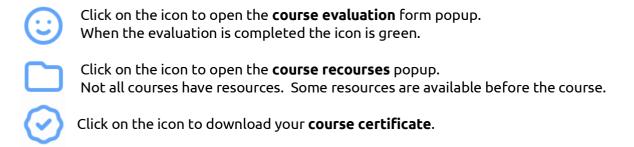

To book a course for yourself or on behalf of a member of staff, see the **Course Bookings** section.

### **Service Requests**

Service Requests can either be Pending (waiting for approval), Approved or Rejected.

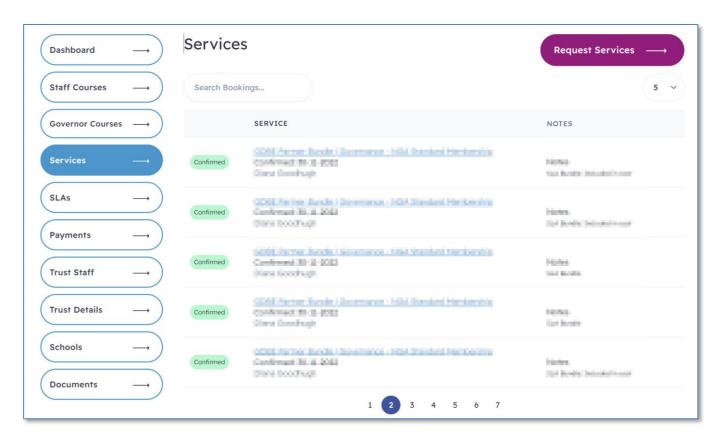

The Trust account can be set up in two ways:

- allow academies to approve and managed their staff service requests
- only allow the Trust can service requests.

Please contact GDBE to discuss these options.

If the Trust is set to manage service requests, when a member of staff from an academy makes a booking, you will receive an email requesting approval.

The service request list will indicate when a request requires your approval.

If your academies are allowed to manage bookings, you will still be able to view these bookings and approve any pending bookings if required.

#### To approve a service request

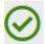

Click the icon to approve a service request.

A popup confirmation window will open. Click 'Yes'.

#### To delete a service request

If a service request has yet to be approved by GDBE, it can be deleted without penalty.

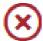

Click the icon to delete a booking.

A popup confirmation window will open. Click 'Yes'.

To make a service request, see the **Requesting Services** section.

### **SLAs**

The SLA tab lists your Service Level Agreements.

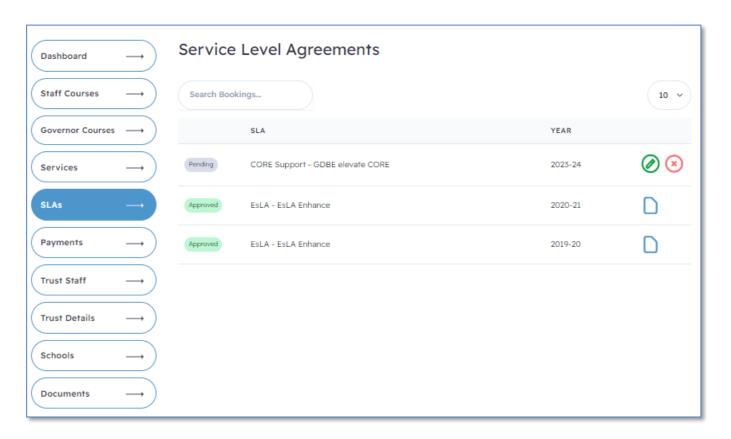

- When an SLA request has been approved you can download the contract using the contract icon.
- SLA requests that have yet to be approved by GDBE can still be amended or deleted.

To request an SLA, see the section on Requesting a Service Level Agreement

# **Payments**

After a booking or request has been approved you will receive an email requesting payment. This email will include a link to the invoice.

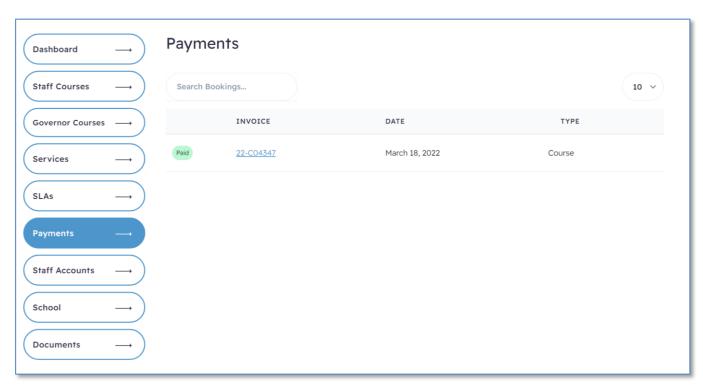

The Payments tab will show a list of payments and credits. Payments can either be Pending (waiting for payment) or Received. Clicking on the invoice number allows you to download the invoice.

# **Trust Staff Accounts**

Trust Staff allows you to manage the Trust staff accounts. (To manage academy staff, see Schools section)

Trust Staff is split in Staff and Governors.

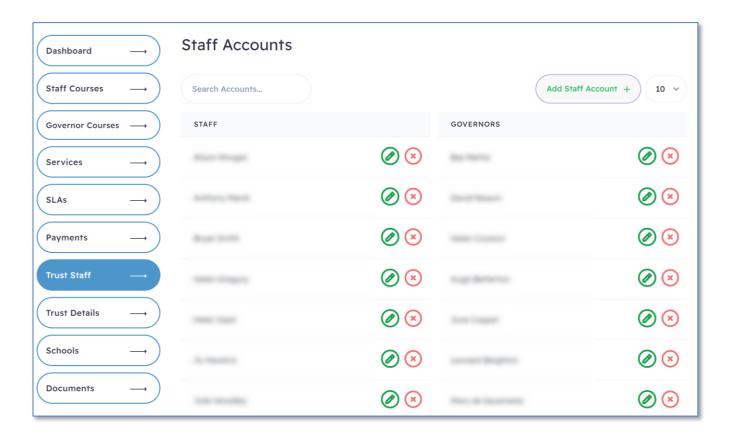

#### Add a User

To add a User, click on the Add Staff Account button.

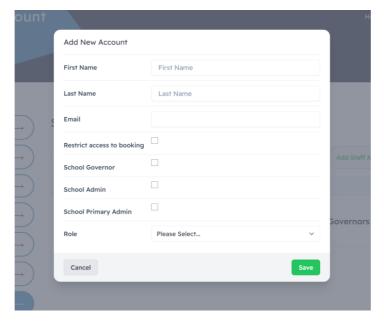

E-mail address The e-mail address must be unique.

The reason for this is that the e-mail address is used to login to the system.

Restrict Access to bookings

Tick this box to prevent the staff member from bookings courses or services on

the portal

School Governor Tick this box if the user is a school governor

School admin Tick this box if you would like the user to have similar school admin rights to yourself

Primary School

admin

Tick this box if you would like the user to be the primary school admin. Only one person in a school has this role. They will receive all the email notifications.

#### Edit a User

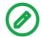

Click the icon to edit a User.

#### Delete a User

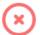

Click the icon to delete a User.

A popup confirm box will appear. Click the delete button to remove the User. Deleting a User will not remove the user's bookings.

# **School Accounts**

Academy Trusts can view and manage the details of their schools as well as the school staff.

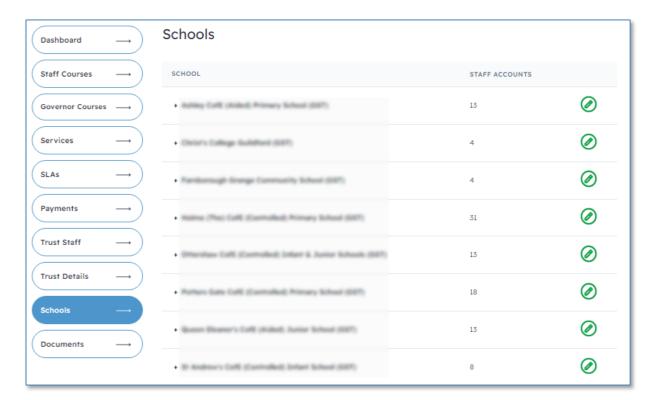

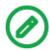

Clicking on the green pencil icon brings up an editing box for the school.

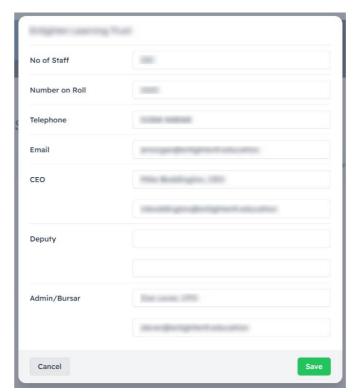

Clicking on the plus icon next to the school's name, shows the staff user accounts.

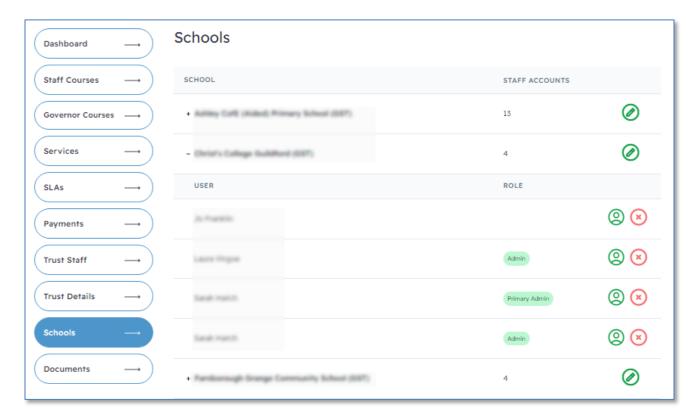

- Clicking on the green user icon allows you to edit the users account information.
- Clicking on the red icon deletes the user account.

#### Add a School User

To add a User, click on the Add Staff Account button.

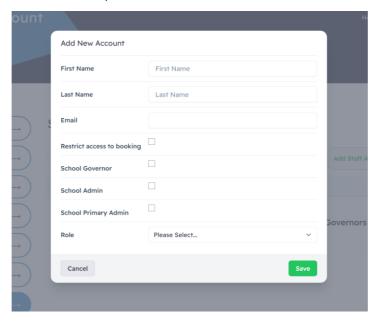

E-mail address The e-mail address must be unique.

The reason for this is that the e-mail address is used to login to the system.

Restrict Access to bookings

Tick this box to prevent the staff member from bookings courses or services on

the portal

School Governor Tick this box if the user is a school governor

School admin Tick this box if you would like the user to have similar school admin rights to yourself

Primary School

admin

Tick this box if you would like the user to be the primary school admin. Only one person in a school has this role. They will receive all the email notifications.

#### Edit a User

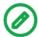

Click the icon to edit a User.

#### Delete a User

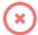

Click the icon to delete a User.

A popup confirm box will appear. Click the delete button to remove the User. Deleting a User will not remove the user's bookings.

# **Trust Information**

This shows the school information help by the portal.

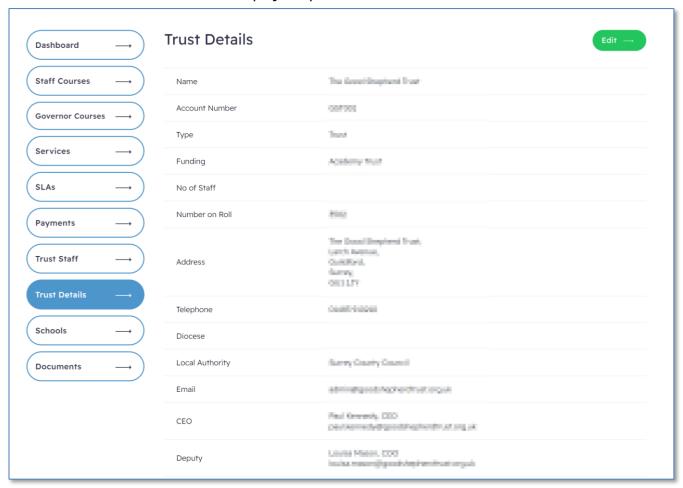

Click the Edit button to update the information. Click the same button to then save any changes.

#### **Documents**

The portal hosts a large number of documents. These documents support SLAs and Services. Some documents will be accessible to any registered user. Other documents will only be available to schools who have purchased a particular SLA or Service.

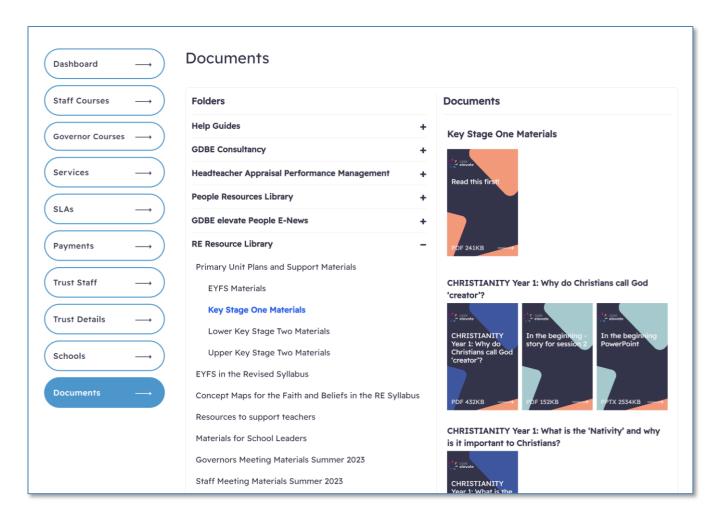

To view files, click on the folder title in the left-hand column. The files within that folder will then show within the right-hand column. Click on the filename to download the file.

### **Booking Courses**

To book a course on behalf of a member of staff, the staff member must have an account. (See sections on Trust Staff and Schools to register a user).

Use the site menu to find the course you wish to book.

When booking a course or service you will have the option of selecting the member of staff the booking is for.

Staff members are organized by academy. You can search for a staff member using the search box at the top of the participant list.

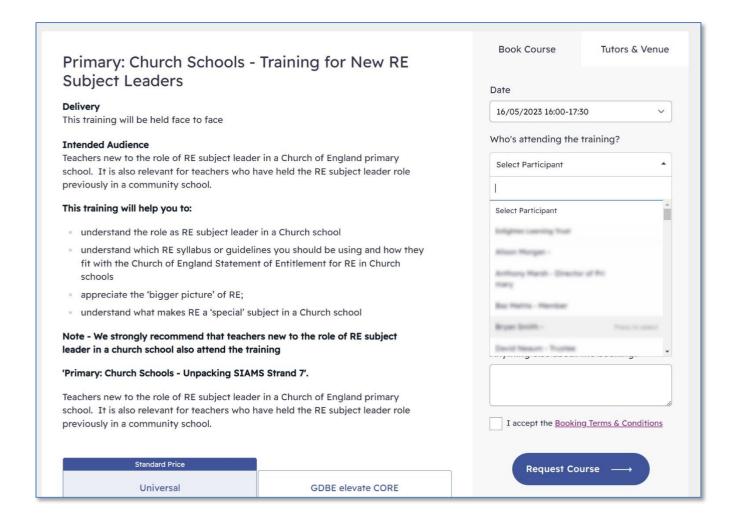

After reading and agreeing to the **Terms and Conditions** click on the 'Accept Booking Terms' checkbox. Click on the **Request Course** button to submit the request.

The Diocese of Guildford will review your request and email you confirmation when approved.

You, the School Admin and the member of staff will receive emails about the booking.

# **Requesting Services**

To request additional services, either click the **Purchase** link in the main site menu or click the **Request Services** button in the Trust Account Dashboard.

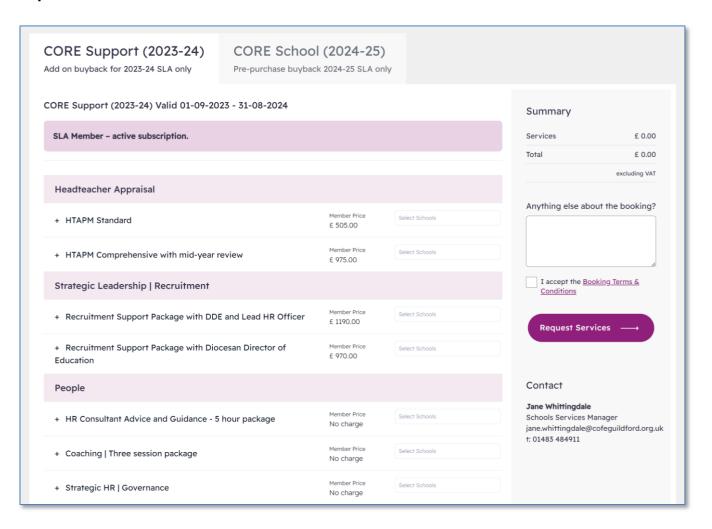

The Request Services page shows the services that can be requested for the current SLA. If the SLA for the following year has been published, these services will appear on a second tab.

Each tab will indicate if you are a member of that SLA. Prices will vary between SLA/Non-SLA, and some services will only be available if an SLA has been purchased.

Services are listed in sections.

You can read more detail on each service by click on the + next to the service title.

#### **Request Services**

Click on the **Select School** box.

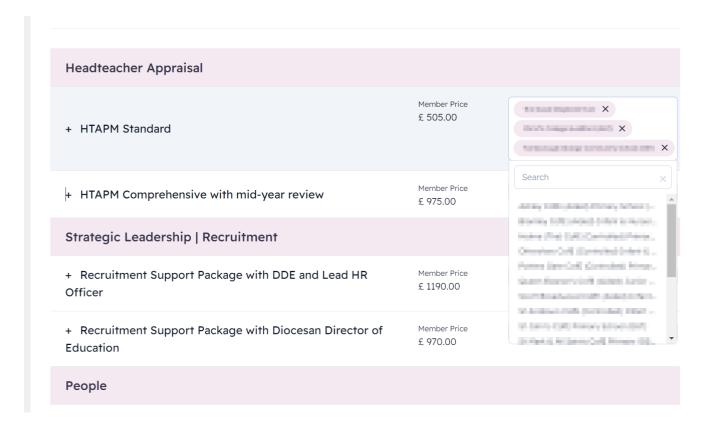

A dropdown menu will appear with a list of your schools. Click on a school name to request the service on behalf of the school. Each service can be assigned to one or more school. To remove a school from the assigned list, click on the X at the end of their title.

You can select more than one service at a time.

The services requested will be summarized in the right column.

After reading and agreeing to the **Terms and Conditions** click on the 'Accept Booking Terms' checkbox. Click on the **Request Services** button to submit the request.

The Diocese of Guildford will review your request and email you confirmation when approved.

### Requesting a Service Level Agreement

To request an SLA, click on the Services link in the menu bar and select Core Membership Trust

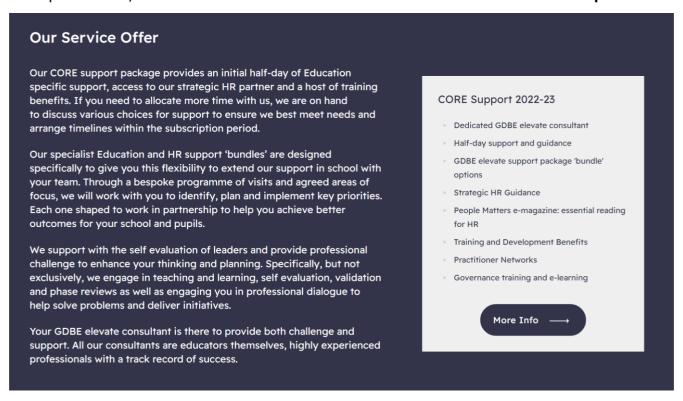

In the Our Service Offer section, click on the **More Info** button. If the SLA for the following year is available this will show beside the current SLA box.

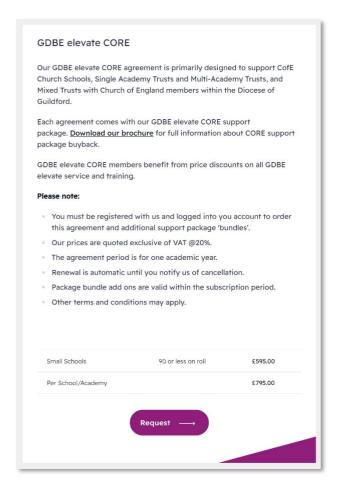

SLA pricing will be based on one or more factors such as pupil numbers, school type or status. The portal will automatically select the correct band.

Click on **Request** button to go to the SLA Request form.

### **SLA Request Form**

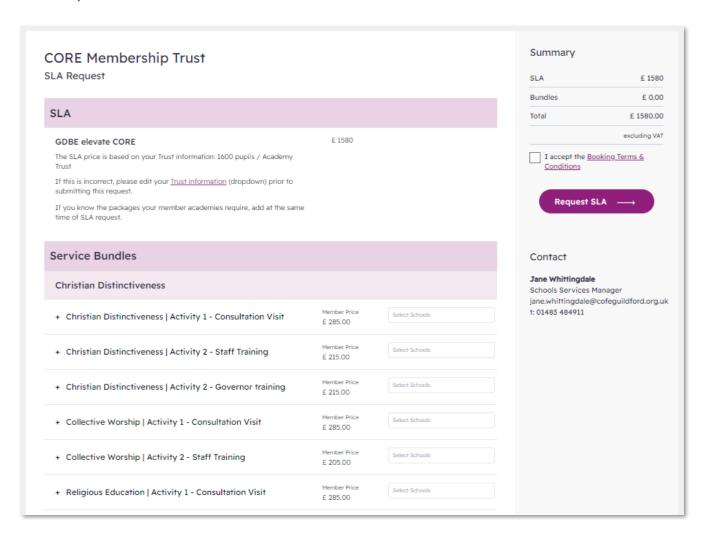

Click on the Trust Information link to correct any information used to calculate the cost of the SLA.

You have the option to select **Service Bundles** to accompany your SLA. To find out more about a bundle, click on the + next to the title.

#### Assign services to academies

Click on the **Select School** box. A dropdown menu will appear with a list of your schools. Click on a school name to assign the service. Each service can be assigned to one or more school. To remove a school from the assigned list, click on the X at the end of their title.

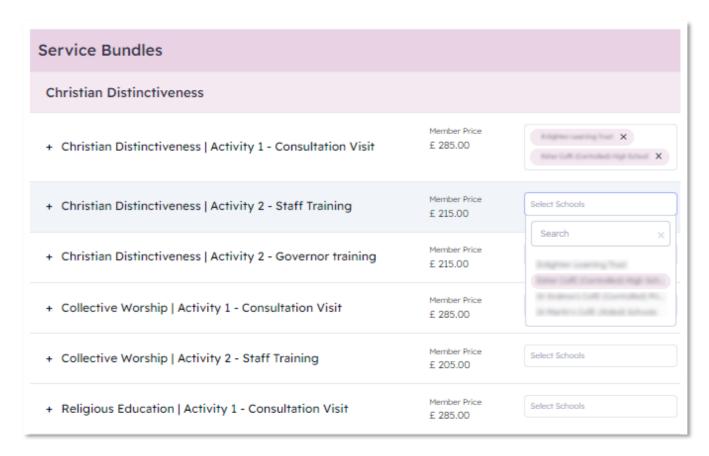

The Bundles requested will be summarized in the right column.

After reading and agreeing to the **Terms and Conditions** click on the 'Accept Booking Terms' checkbox. Click on the **Request SLA** button to submit the request.

The Diocese of Guildford will review your request and email you confirmation when approved.

Prior to the SLA being approved, you will be able to return and edit the request. The request will be listed under the SLA tab in your Trust Account.